# **WINCHESTER PHOTOGRAPHIC SOCIETY (WPS)**

## **Resizing and Exporting Images for Projected Image Competitions (PDI) with Adobe Lightroom (Lr)**

#### **Aims and Purpose**

- 1. Changing the aspect ratio of images for projection
- 2. Resizing the image.
- 3. Exporting from Lr to a folder ready for uploading the image for a DPI competition
- 4. Retaining the Export Settings for subsequent uploads.
- 5. Saving the edited competition images safely.

#### **ASPECT RATIOS**

Ratios and Image Size are two *entirely* different things.

"Ratio is the comparison of one number to the size of another". For example 1:1 is square, 4:3 one side is 75% the size of the other. A size papers A2, A3, A4, A5 all have the same ratio 1.414:1. This is a good one to remember if you ever want to print edge to edge on A size paper, or want a border equal on all sides. Other popular ratios in (Sony) cameras, are 3:2 and 16:9.

There is a simple, safe and free tool for converting ratio to pixels at [www.aspectratiocalculator.com](http://www.aspectratiocalculator.com)

## *The Club Digital Projector is currently 1920 x1200 pixels wide so the aspect ratio is 8:5*

*(16:10) ratio* but don't worry about that for the moment.

#### **IMAGE RESIZING**

It is very important that you **do not** resize your image at any stage of your editing in Lr to make it smaller. This will happen automatically during the export, the final stage.

 If you intend to extract a part of the image when the longest side will be less than 1920 pixels you should enlarge the image as the very first editing step. Don't enlarge any more than you need.

There is excellent resizing software available for this. My favourite is Topaz AI Gigapixel, you can free trial it if interested. [www.topazlabs.com/shop](http://www.topazlabs.com)

#### **LIGHTROOM**

Having opened Lr and with your image selected in the Develop module your first task is to select the aspect ratio you prefer for your image. Whilst, as we learned earlier, the projector's ratio is 8:5 your image can be whatever ratio you prefer.

Click on the rectangle, top right under the histogram, that opens the Crop and Straighten dialog box, now choose your preferred aspect ratio (see image below). Straighten first, then drag the rectangle around (making smaller if you wish) until you have the composition you want.

**VERY IMPORTANT.** Do not pay any attention to the pixel dimensions alongside the ratios, these are just an indication of what the chosen ratio could be in pixels. Your image will not be reduced in pixel size, other than those lost in changing the ratio. At any time you can check the pixel size just refer to top left of your screen. See image below.

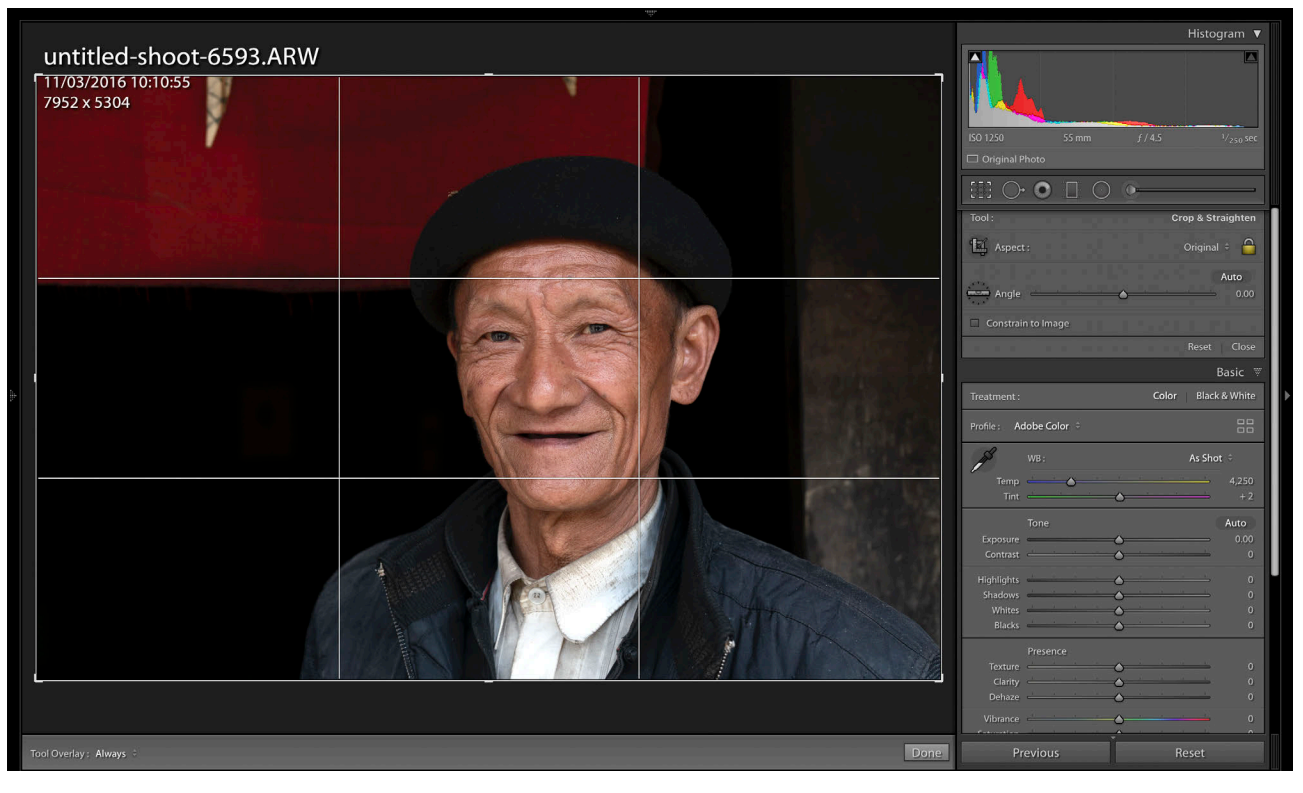

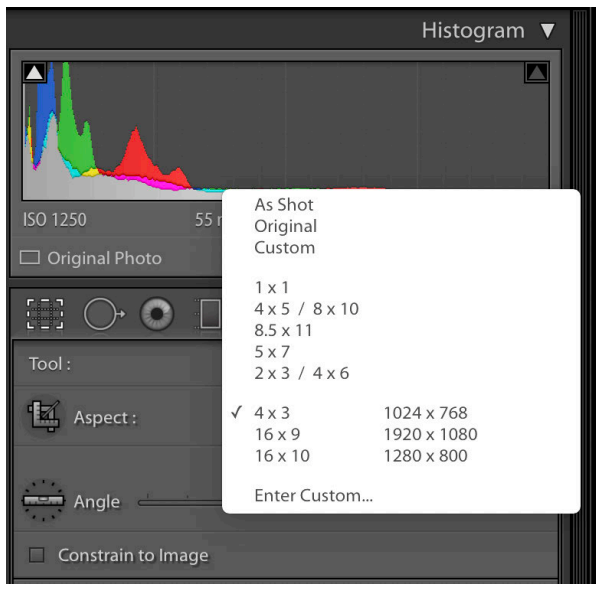

Should you wish, whilst the dialog box is open, you can view your image as it will look projected at 1920 x 1200, the optimum size. Click on Custom Size and enter 8 and 5 (you don't need the zeros) Custom sizes cannot be saved.

Close the dialog box. Now edit your image as you wish. Check it out full screen Cmd or Ctrl F, (escape to return) and if you love it, its time to export

#### **SECURITY, TO STOP YOU WORRYING**

Your Lr Edited Image is safe and nothing we do from here will change it. It is still full size, has all your edits and has been added to your Catalog. The next time your catalog backs up the settings

will be backed up - but not the image file. You should have a back up system that clones your image folders and saves to the cloud and or another drive, with one kept off site if not using the cloud or Dropbox.

Your edited "master image" is saved FULL SIZE and can be exported and resized for print, Facebook, Instagram or just resized for emailing - without altering the master edited image in any way.

Before exporting, create a folder where your exported images will be sent, where you can find it easily. Lets call it **WPS DPI UPLOADS**

To send to the EXPORT MODULE its just **File/Export or Right Click/Export**

**Before completing the Export Dialogue it might help to consider the Dimensions of the Club Projector and what are referred to as the "long edge" and the "short edge.**

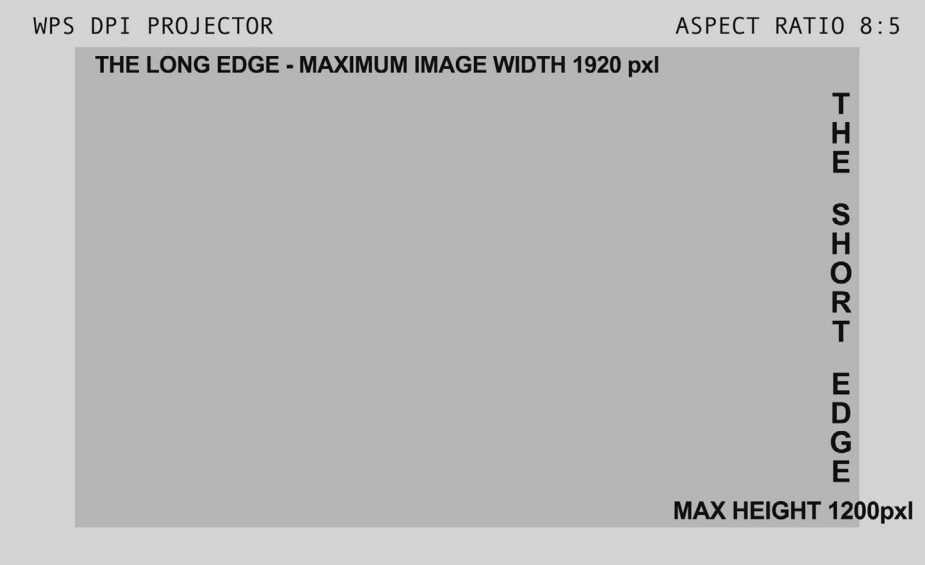

### **EXPORT DIALOGUE BOX - Where the Magic Happens**

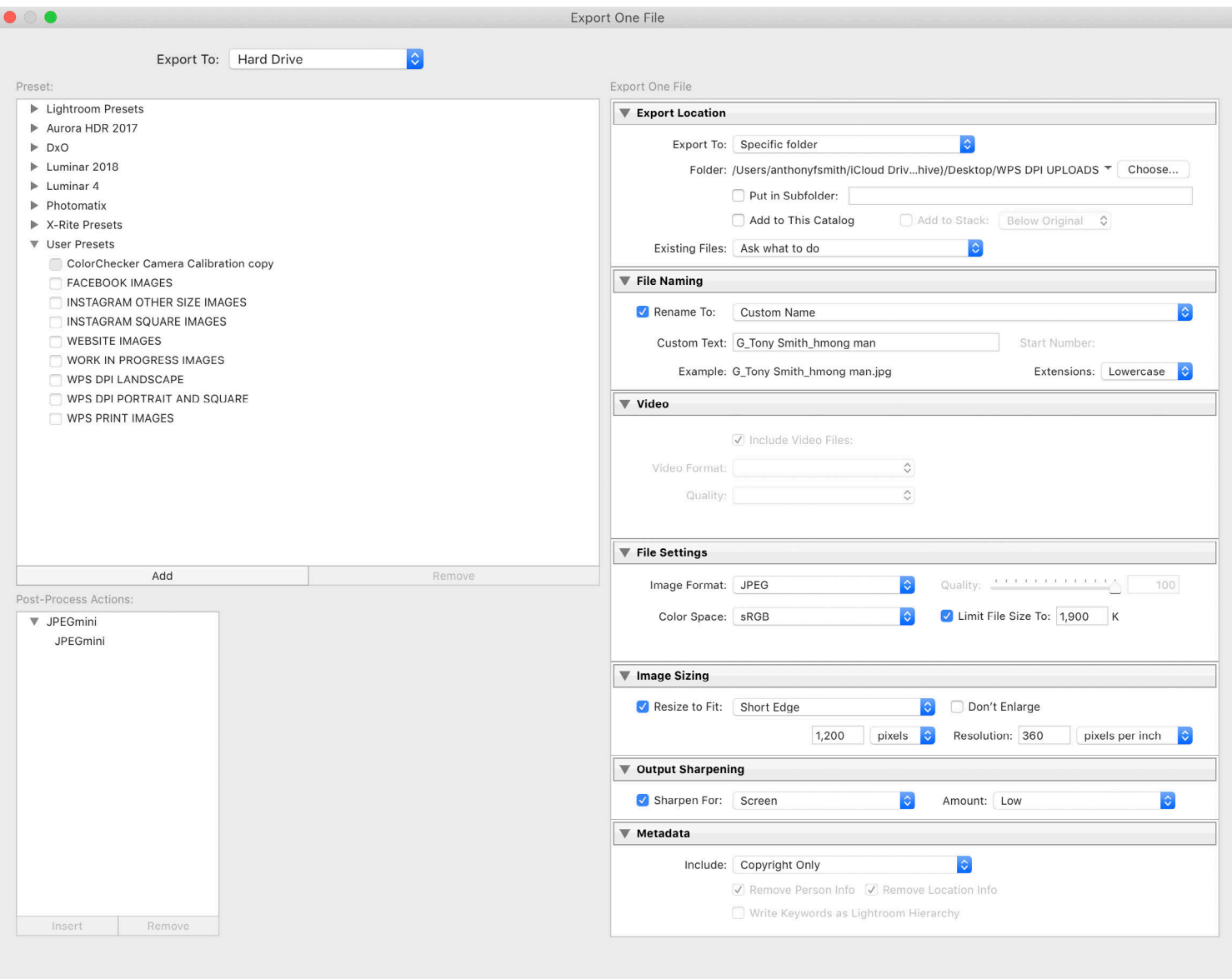

Done Cancel Export

Plug-in Manager...

- 1. Starting from the top.
- 2. Check you exporting One File to "Hard Drive".
- 3. Export Location, is the Specific Folder you created.
- 4. Click Choose and locate the new folder **WPS DPI UPLOADS**
- 5. File Naming, use the format required by WPS when uploading images **Class\_Author Name\_Image Title.jpeg**
- 6. File Settings, Format must be JPEG and the colourspace for projection is sRGB
- 7. There is no need to insert the "Quality" instead limit the size to 1900k just below 2mb the maximum size allowed. This way you are guaranteed the maximum pixels possible.
- 8. Image Sizing. This cannot exceed 1920 x 1200 on either axis. As the example image is 4:3 making it 1920 on the long side makes it too big on the short side. By choosing the short side and setting the size for the maximum of 1200 the long side is automatically reduced to 1600, so you are getting the maximum projected pixels for that ratio and it won't be rejected. For square images select 1200 on either the long side or short side
- 9. Panoramas and Letterbox format sizing. These can be either horizontal or vertical and the maximum permitted pixels will still apply. Wide 1920pxls and Tall 1200pxls. When exporting just remember to choose "long edge" for the wide one and "short edge" for the tall one.
- 10. I Disregard resolution and pixels per inch as its not an issue for projection. You can tick Don't Enlarge if you wish, I don't as I always start with a bigger file.
- 11. Output Sharpening. Choose For Screen and Low. Best to get your sharpening right when editing. Note that for projection you need to over-sharpen for best results. You must decide how much.
- 12. Saving these settings for future exports. Over on the left below the white pane you will see the word Add. Click here and give your settings a meaningful title then save. Next time you export for a club DPI, open this export dialog, change the title and dimensions, if necessary, and export.

That's all there is to it. When you are ready to upload to the WPS Computer the image will be sitting in the folder you created "**WPS DPI UPLOADS"** ready and waiting, correctly titled and the right size. Once its uploaded safely (acknowledged as being in the competition) you can delete it from the folder as you have no further use for it. Your original edited image is safe, still full size and can be exported at any time at any dimension you decide.

#### **PRINTING IMAGES ETC**

I prepare my images for printing using the same method, with different settings of course. For an easier life I have two pre-cut mounts one with a 4x3 cut out for landscape and portrait and another for square images. I have also set up export presets for Facebook and Instagram using the optimum sizing.

My competition "master" images are in a catalog COMPETITION IMAGES and all have 5 stars.

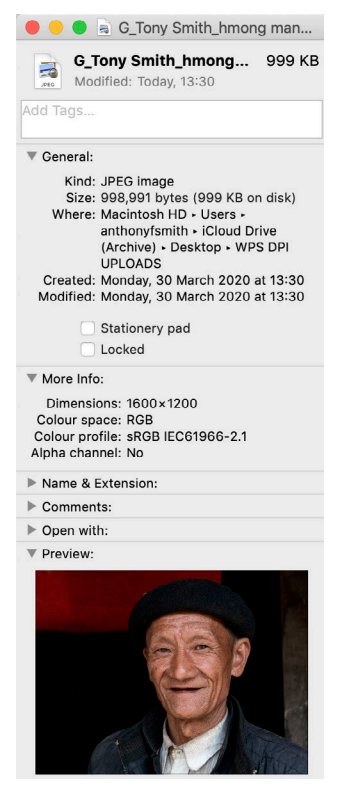

#### **EXPORTED FILE INFO**

Here is the image information, after exporting to the holding folder . As you will see the image size, dimensions, and colour profile are all correct. If not, it would be an easy matter to export again and will only take a few minutes.

Pointing to the Title (top) will confirm the correct naming protocol. If that is incorrect for any reason go to the **export destination folder** and rename the image correctly as you would any file.

#### TO UPLOAD YOUR IMAGE FOR A COMPETITION PLEASE FOLLOW THE RULES ON THE CLUB WEBSITE AND IN THE HANDBOOK

**If you need further information on preparing your image please get in touch on Facebook, Messenger or by email at** tony@taff[otos.com](mailto:tony@taffotos.com)

Tony Smith

April 2020